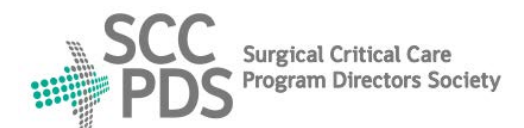

# **Surgical Critical Care Program Directors Society**

**Surgical critical care and Acute care surgery Fellowship Application Service (SAFAS)**

# **[www.safas.smapply.io](http://www.safas.smapply.io/)**

# **RECOMMENDER INSTRUCTIONS**

# **REQUEST for RECOMMENDATION:**

- 1. SAFAS Applicants select 3 Recommenders on their Application.
- 2. Recommenders will receive an automated E-mail.
- 3. In Recommendation Request E-mail, click "Give recommendation".

# **VIEW APPLICATION DOCUMENTS:**

- 4. Go to "Preview application" to view Applicant's file in-progress.
- 5. If you are both a Recommender and a Program Reviewer:
	- a. The Applicant's Program Selection form is hidden.
	- b. Please contact Applicant for a copy of Program Selection Form.

#### **COMPLETION of TASK 1 (Separate Letter of Recommendation):**

- 6. Upload Separate Letter of Recommendation document.
- 7. The only accepted format is PDF.

# **COMPLETION of TASK 2 (Standardized Letter of Recommendation):**

- 8. Click "Yes" to complete Standardized LOR form questions.
- 9. Click "No" to bypass Standardized LOR form questions.

#### **VIEW SUBMITTED RECOMMENDATION:**

- 10. Go to "Return to my recommendation".
- 11. Go to "View".

# **MULTIPLE REQUESTS:**

- 12. More than one Applicant may select you as a Recommender.
- 13. Your Recommender Dashboard may list more than one Applicant.

# **HELP and SUPPORT:**

- 14. Resources, Links, and Contact information at the SAFAS Home page.
- 15. For SAFAS service support, contact SAFAS Administrator: SAFAS Administrator: [webmaster@sccpds.org](mailto:webmaster@sccpds.org)

*Revised: 03/01/2022*

**Surgical Critical Care Information Center: [www.sccpds.org](http://www.sccpds.org/) SCC and ACS Fellowship Application Service (SAFAS): [www.safas.smapply.io](http://www.safas.smapply.io/) SAFAS Administrator and SCCPDS Webmaster: [webmaster@sccpds.org](mailto:webmaster@sccpds.org)**